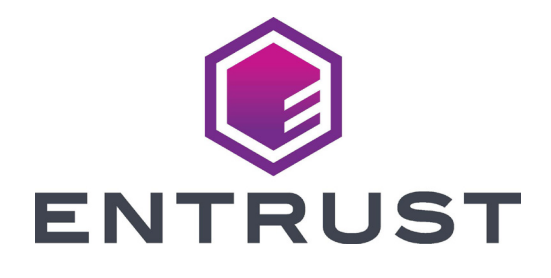

# Benutzerhandbuch

# **Sigma DS1, DS2 und DS3 Direct‑to‑Card-Drucker**

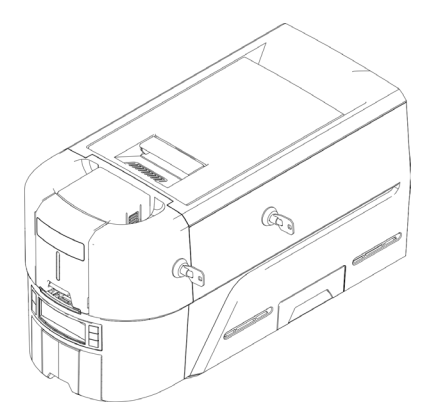

Oktober 2020 528169-001DE, Rev A

### **Inhalt**

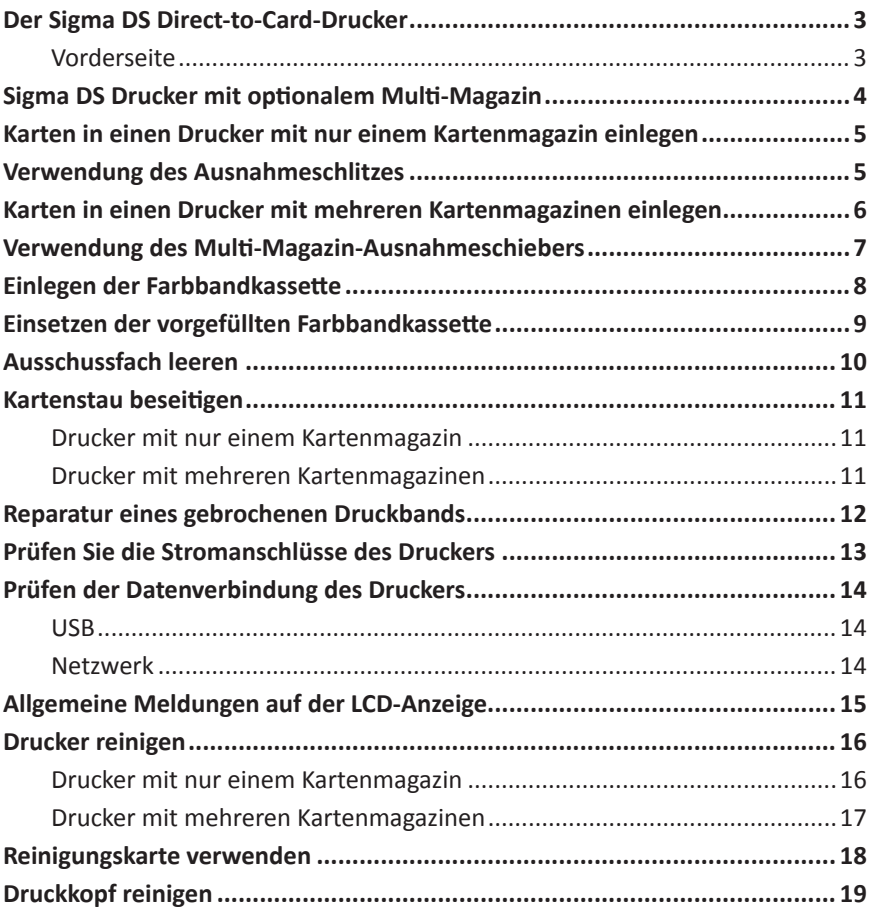

#### <span id="page-2-0"></span>**Der Sigma DS Direct-to-Card-Drucker**

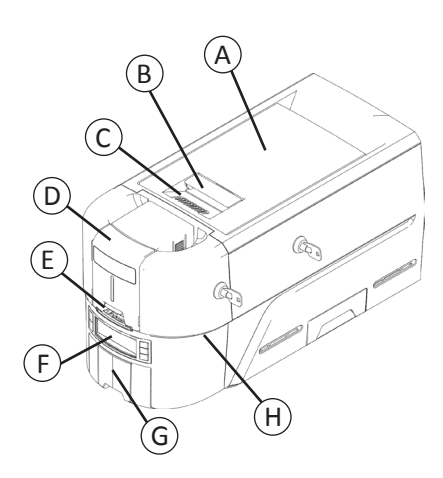

- A = Druckerabdeckung
- B = Griff zur Verriegelung der Abdeckung
- C = Furchen in der Abdeckung
- D = Eingabemagazin
- E = Ausnahmeschlitz
- F = Frontplatte
- G = Ausgabemagazin

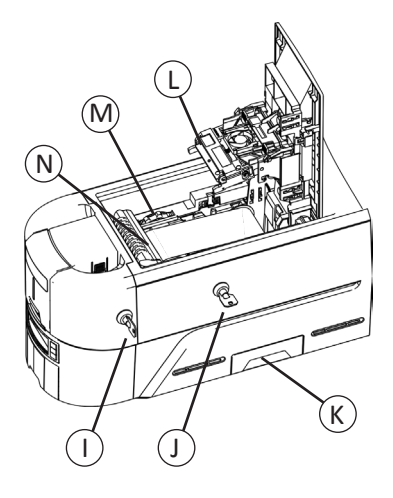

- H = LED-Lichtleiste I = Verriegelung des Eingabemagazins J = Druckerverriegelung
- K = Auswurfschacht
- L = Druckkopf
- M = Manueller Vorschubknopf
- N = Farbbandkassette oder Kassette

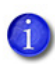

Verriegelungsoptionen sind nur bei einigen Sigma DS3 Druckern vorhanden.

Magazinlose Drucker erfordern eine Installation mit mehreren Magazinen.

#### **Vorderseite**

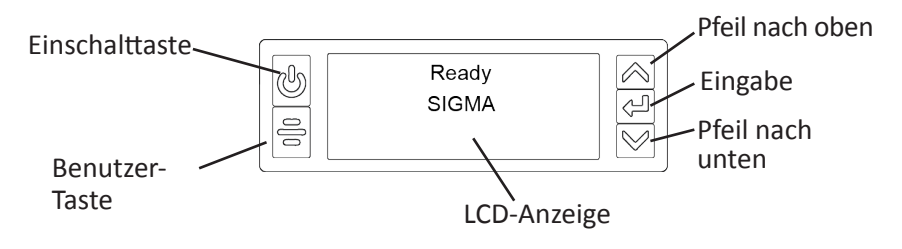

#### <span id="page-3-0"></span>**Sigma DS Drucker mit optionalem Multi-Magazin**

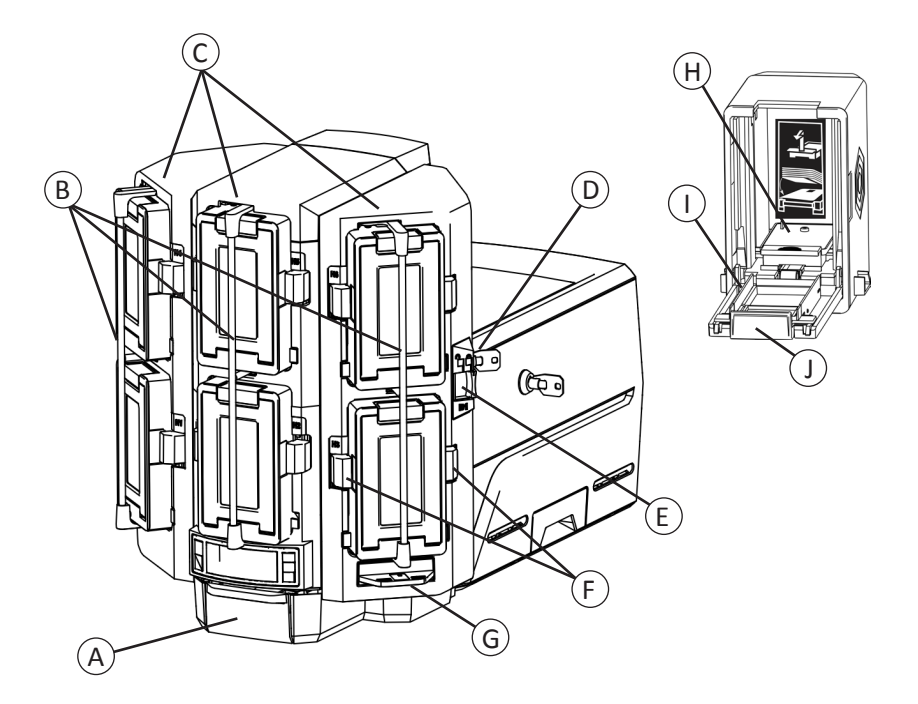

- A = Ausgabemagazin
- B = Verriegelungsleisten für die Ausgabe
- C = Eingabemagazine 1–6
- D = Verriegelung für Multi-Magazin
- E = Freigabetaste für die Verriegelungsleiste (B1)
- F = Patronenfreigabetasten
- G = Ausnahmeschieber
- H = Kartengewicht
- I = Kassettenklappe
- J = Freigabetaste für die Kassettenklappe

#### <span id="page-4-1"></span><span id="page-4-0"></span>**Karten in einen Drucker mit nur einem Kartenmagazin einlegen**

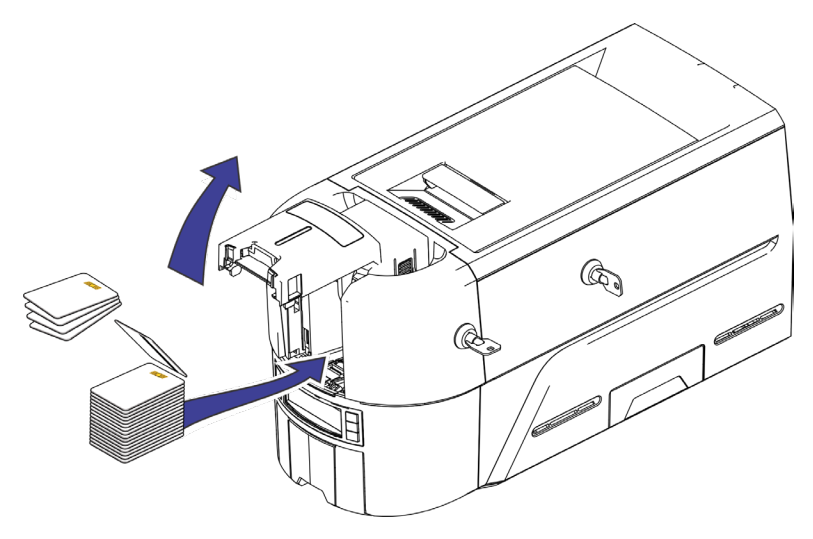

#### <span id="page-4-2"></span>**Verwendung des Ausnahmeschlitzes**

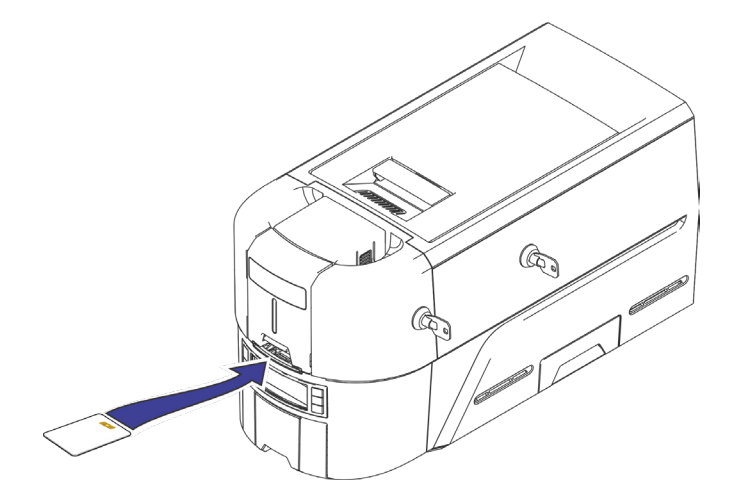

### <span id="page-5-0"></span>**Sigma DS Direct-to-Card-Drucker**

#### <span id="page-5-1"></span>**Karten in einen Drucker mit mehreren Kartenmagazinen einlegen**

- 1. Entriegeln Sie das Multi-Magazin
- 2. Schieben Sie die Freigabetaste (B1) der Verriegelungsleiste nach links.
- 3. Drehen Sie eine Verriegelungsleiste nach links.

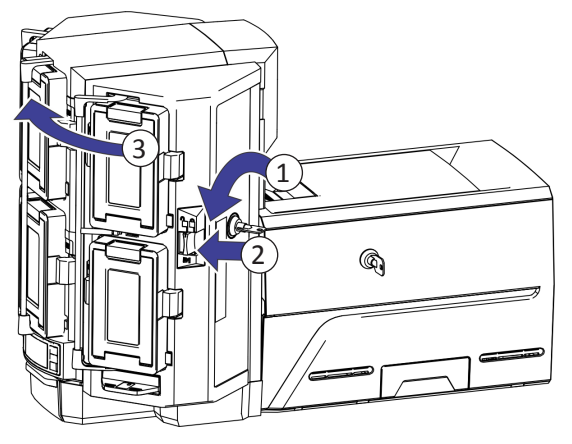

- 4. Öffnen Sie die Kassettenklappe
- 5. Heben Sie das Kartengewicht an und ziehen Sie es nach vorne, bis es in der Position einrastet.
- 6. Legen Sie Karten in die Kassette ein.

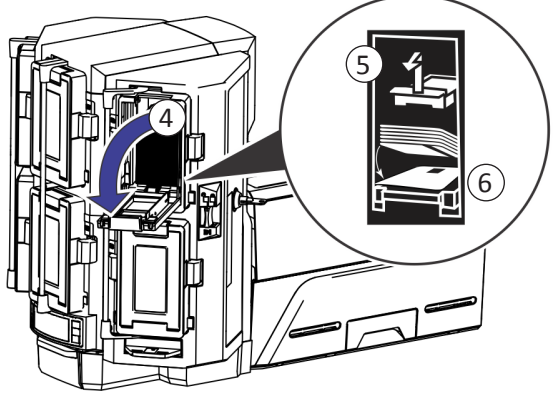

- 7. Schließen Sie die Kassettenklappe.
- 8. Wiederholen Sie den Vorgang für jede Kassette.
- 9. Bringen Sie alle Verriegelungen wieder in die geschlossene Position.

#### <span id="page-6-1"></span><span id="page-6-0"></span>**Verwendung des Multi-Magazin-Ausnahmeschiebers**

- 1. Ziehen Sie den Multi-Magazin-Ausnahmeschieber heraus.
- 2. Setzen Sie die Karte ein.

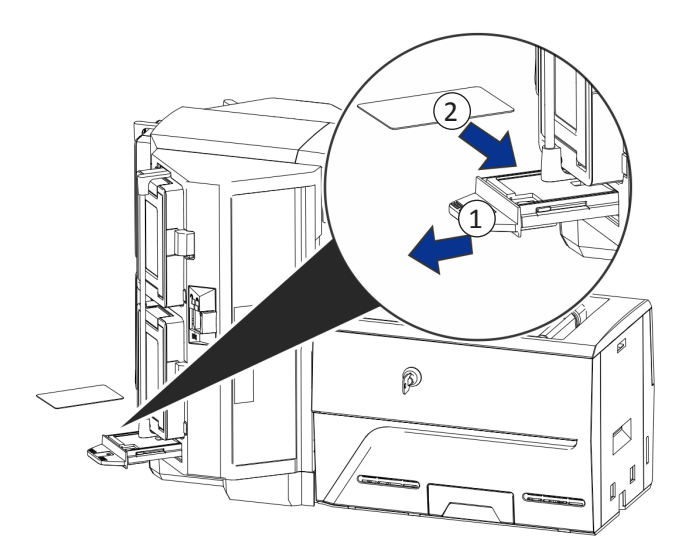

3. Schieben Sie den Ausnahmeschieber ein.

#### <span id="page-7-1"></span><span id="page-7-0"></span>**Einlegen der Farbbandkassette**

- 1. Öffnen Sie die Druckerabdeckung und entfernen Sie die Farbbandkassette.
- 2. Entfernen Sie die verbrauchten Farbbandspulen sowie die Reinigungsrolle und entsorgen Sie beide Elemente.

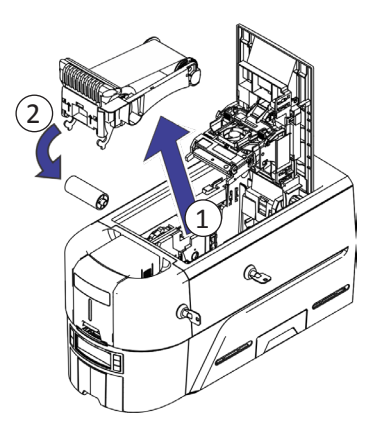

- 3. Legen Sie das Farbband ein.
- 4. Drehen Sie die Aufnahmespule gegen den Uhrzeigersinn.
- 5. Legen Sie die Reinigungswalze ein.
- 6. Entfernen Sie die Schutzhülle von der Reinigungswalze.

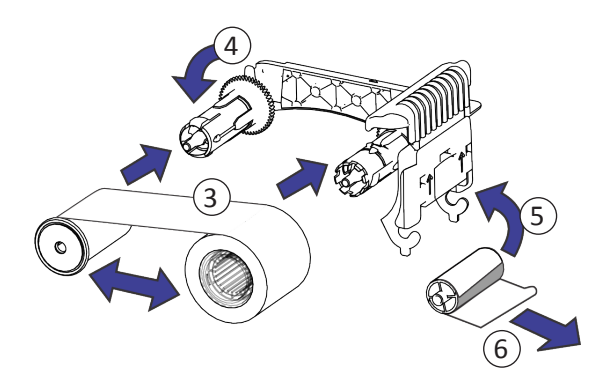

7. Setzen Sie die Farbbandkassette wieder ein und schließen Sie den Drucker.

#### <span id="page-8-1"></span><span id="page-8-0"></span>**Einsetzen der vorgefüllten Farbbandkassette**

1. Öffnen Sie die Druckerabdeckung und entnehmen Sie die verbrauchte Farbbandkassette. Entsorgen Sie die Kassette.

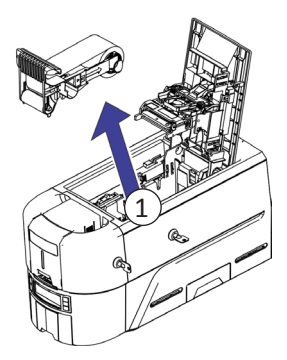

2. Nehmen Sie die Farbbandkassette aus ihrer Verpackung. Die Kassette wird in geschlossener Position geliefert.

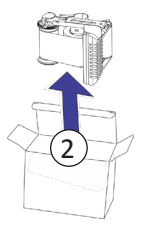

- 3. Fahren Sie die Kassette bis zur vollständig geöffneten Position aus. Ziehen Sie die Vorderseite der Kassette heraus, bis sie einrastet.
- 4. Entfernen Sie die Schutzhülle von der Reinigungswalze.

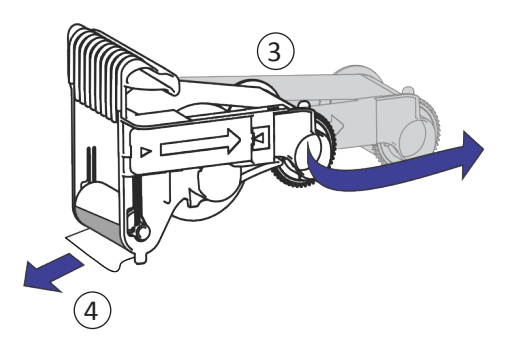

5. Setzen Sie die Kassette in den Drucker ein und schließen Sie die Druckerabdeckung.

#### <span id="page-9-0"></span>**Ausschussfach leeren**

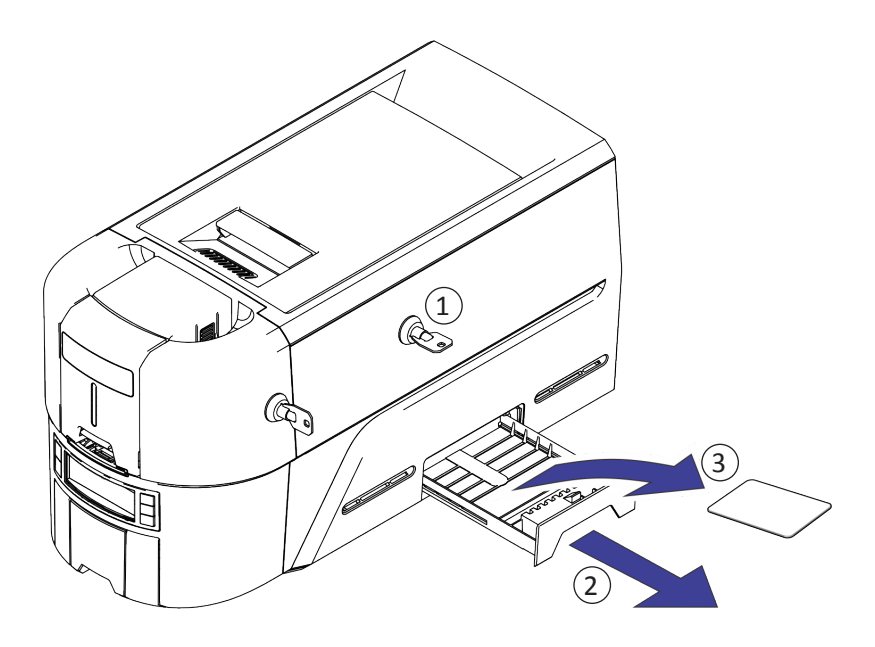

### <span id="page-10-1"></span><span id="page-10-0"></span>**Kartenstau beseitigen**

#### **Drucker mit nur einem Kartenmagazin**

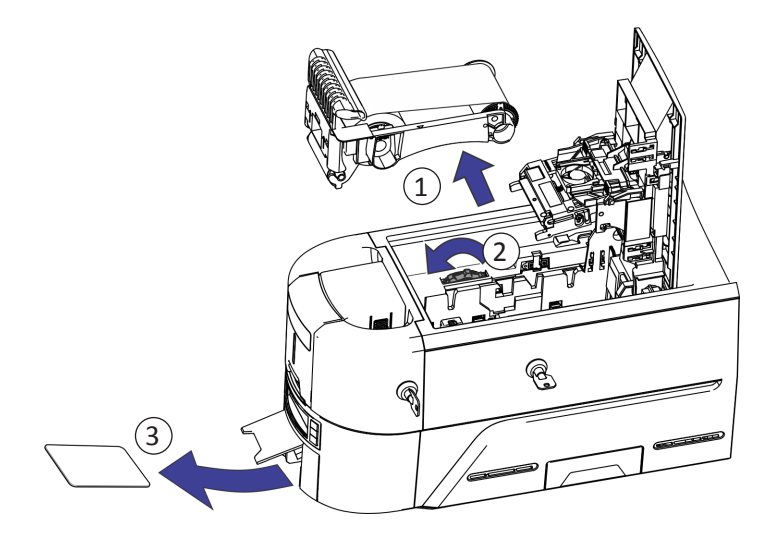

**Drucker mit mehreren Kartenmagazinen**

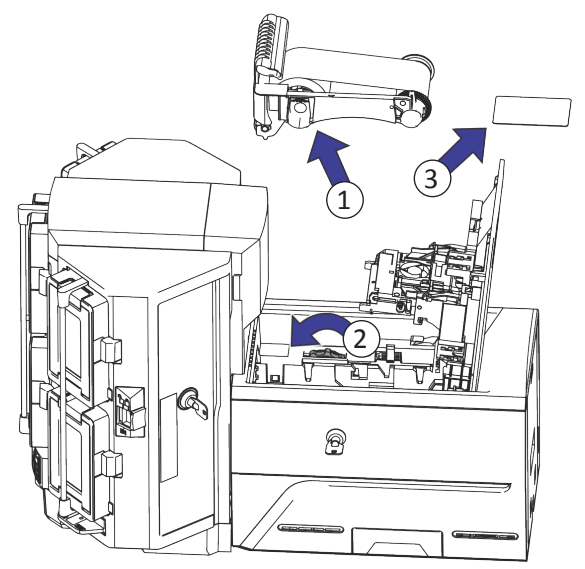

### <span id="page-11-0"></span>**Reparatur eines gebrochenen Druckbands**

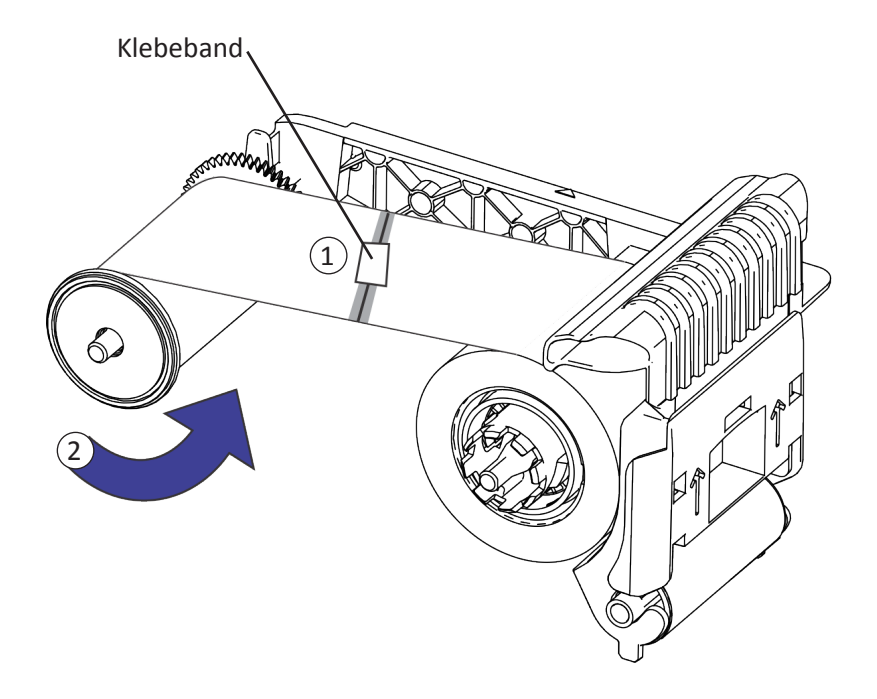

#### <span id="page-12-0"></span>**Prüfen Sie die Stromanschlüsse des Druckers**

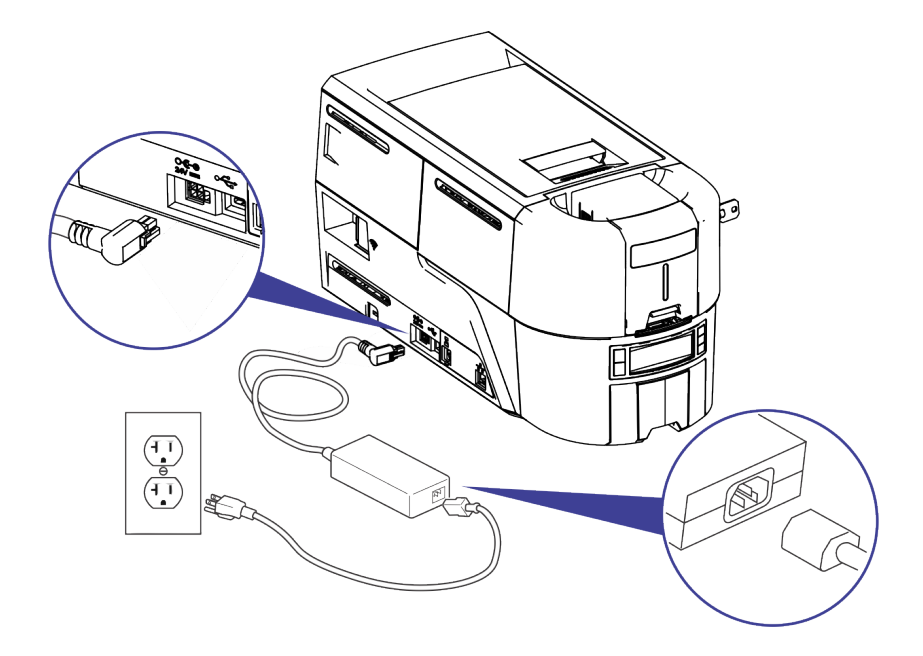

## <span id="page-13-0"></span>**Prüfen der Datenverbindung des Druckers**

#### **USB**

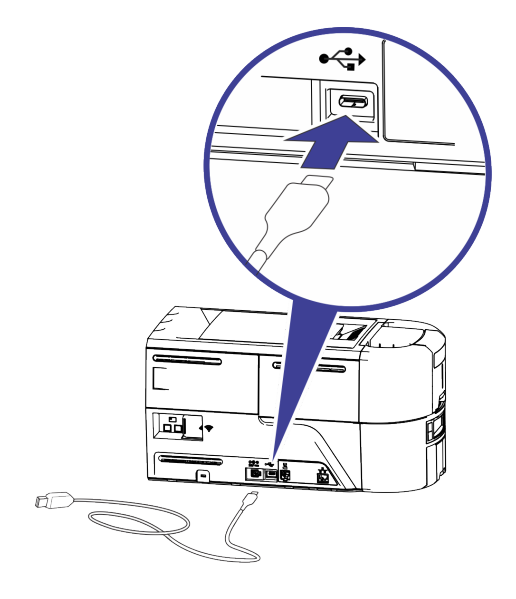

**Netzwerk**

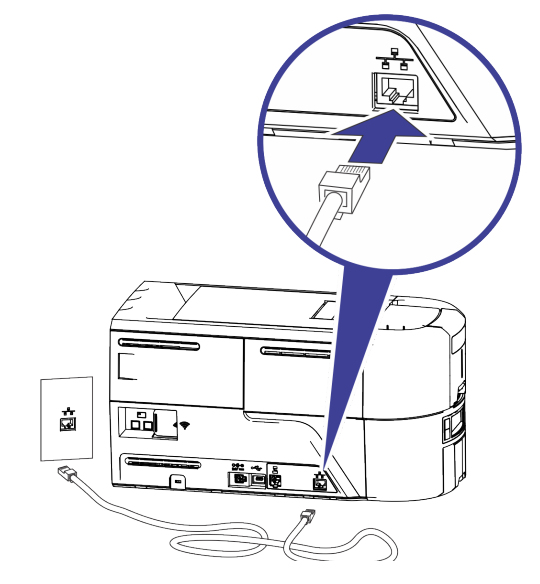

### <span id="page-14-0"></span>**Allgemeine Meldungen auf der LCD-Anzeige**

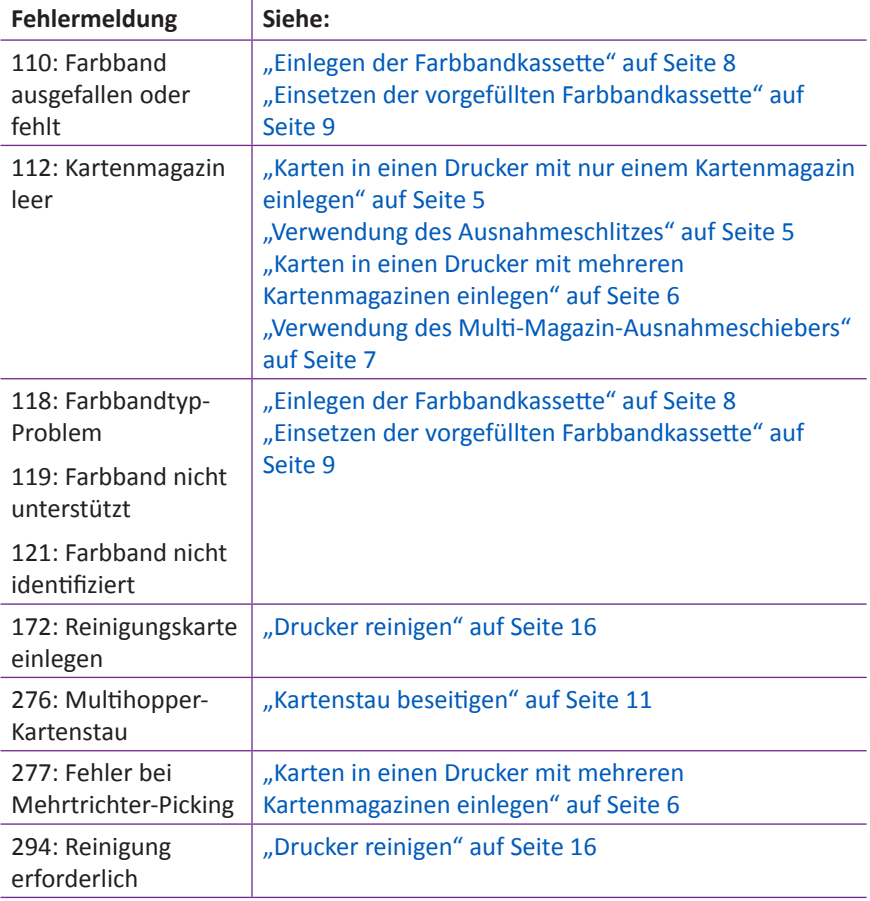

#### <span id="page-15-1"></span><span id="page-15-0"></span>**Drucker reinigen**

#### **Drucker mit nur einem Kartenmagazin**

Wenn der Drucker über Schlösser verfügt, entriegeln Sie den Drucker und das Eingabemagazin.

1. Öffnen Sie die Druckerabdeckung und entfernen Sie die Farbbandkassette. Schließen Sie die Abdeckung.

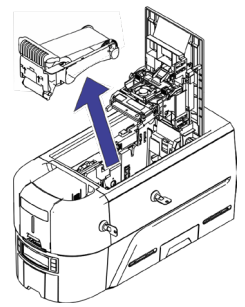

2. Öffnen Sie die Abdeckung des Eingabemagazins und entfernen Sie alle unbedruckten Karten.

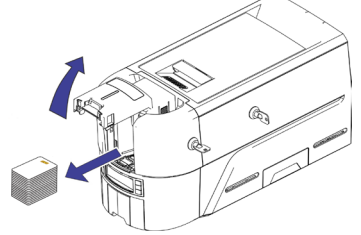

3. Legen Sie die Reinigungskarte in das Eingabemagazin ein.

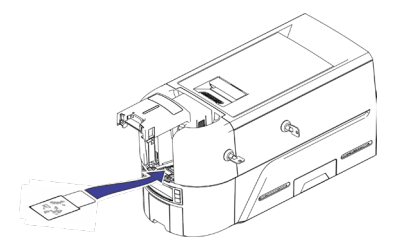

- 4. Schließen Sie das Eingabemagazin.
- 5. Weiter mit ["Reinigungskarte verwenden" auf Seite 18](#page-17-1).

#### <span id="page-16-0"></span>**Drucker mit mehreren Kartenmagazinen**

- 1. Entriegeln Sie den Drucker und öffnen Sie die Druckerabdeckung.
- 2. Entfernen Sie das Farbband, schließen Sie die Abdeckung und verriegeln Sie den Drucker.
- 3. Ziehen Sie den Multi-Magazin-Ausnahmeschieber heraus und legen Sie die Reinigungskarte ein.

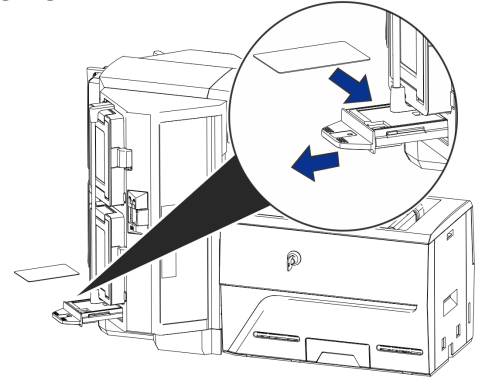

- 4. Schieben Sie den Ausnahmeschieber ein.
- 5. Weiter mit ["Reinigungskarte verwenden" auf Seite 18](#page-17-1).

#### <span id="page-17-1"></span><span id="page-17-0"></span>**Reinigungskarte verwenden**

Starten Sie den Reinigungszyklus mithilfe der LCD-Anzeige

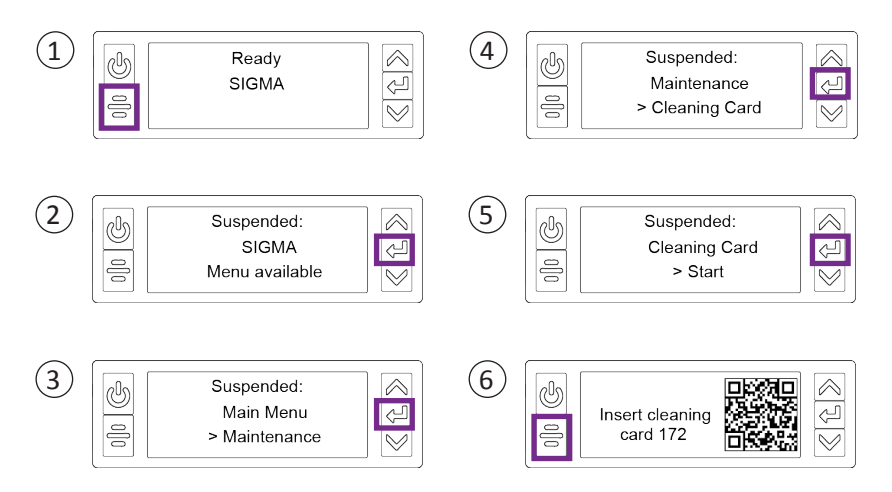

**Drucker ohne Verriegelungen:** Nehmen Sie die Reinigungskarte aus dem Ausgabemagazin und entsorgen Sie sie.

**Drucker mit Verriegelungen:** Die Reinigungskarte kann im Auswurfschacht des Druckers verbleiben, bis der Schacht geleert wird.

Tauschen Sie die Farbbandkassette oder die Kassette im Drucker und die Karten im Eingabemagazin aus.

#### <span id="page-18-0"></span>**Druckkopf reinigen**

Reinigen Sie den Druckkopf in den folgenden Situationen:

- Auf der fertigen Karte befinden sich unbedruckte Linien. Dies deutet normalerweise auf Schmutz oder Verunreinigungen auf dem Druckkopf hin.
- Der Druckkopf wird versehentlich berührt. Ölige oder fettige Rückstände an den Händen können die Druckqualität beeinträchtigen und den Druckkopf beschädigen.
- Durch einen Farbbandriss ist ein Teil des Farbbandes am Druckkopf oder der Druckkopfabdeckung hängen geblieben.
- Der Druckkopf wurde ausgetauscht.
- 1. Schalten Sie den Drucker aus.
- 2. Entriegeln Sie den Drucker und öffnen Sie die Druckerabdeckung.
- 3. Öffnen Sie einen Reinigungstupfer und nehmen Sie ihn aus seiner Verpackung.
- 4. Heben Sie die Schutzabdeckung des Druckkopfes an. Verwenden Sie die Seiten der Abdeckung, um sie vom Druckkopf wegzudrehen.
- 5. Bewegen Sie den Reinigungstupfer mit leichtem Druck über die gesamte Länge der Druckkopfkante hin und her, bis diese vollständig sauber ist.
- 6. Schließen Sie die Druckerabdeckung.
- 7. Schalten Sie den Drucker ein.
- 8. Drucken Sie eine Musterkarte, um die Qualität des Drucks zu überprüfen.

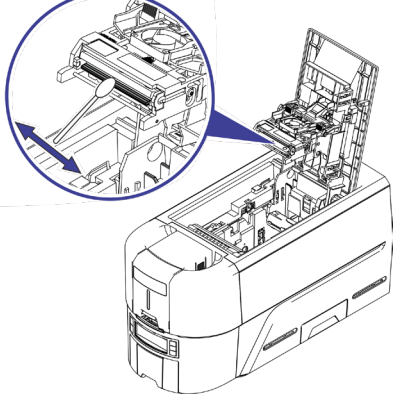

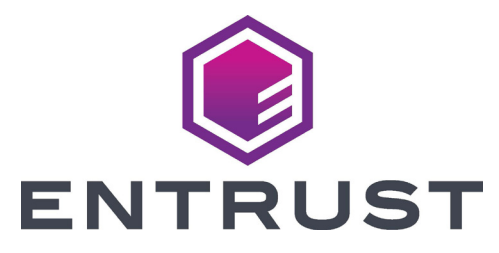

1187 Park Place Minneapolis, Minnesota 55379 952.933.1223 • 952.933.7971 Fax [www.entrust.com](https://entrustdatacard.com)

Entrust, Sigma und das Hexagon-Design sind Marken, eingetragene Marken und/ oder Dienstleistungsmarken, und Datacard ist eine eingetragene Marke und Dienstleistungsmarke der Entrust Corporation in den USA und in anderen Ländern. Alle anderen Markenzeichen sind Eigentum ihrer jeweiligen Inhaber. © 2020. Das Design und die in diesen Materialien enthaltenen Informationen sind durch das US-amerikanische und internationale Urheberrechtsgesetz geschützt.